## **Autorisierung mit sozialen Netzwerken Wie kann ich die Autorisierung mit bereits verbundenen sozialen Netzwerken trennen?**

Um die Autorisierung mit bereits verbundenen sozialen Netzwerken zu trennen, klicke in Deinem Blog2Social Dashboard auf den Button "Netzwerke".

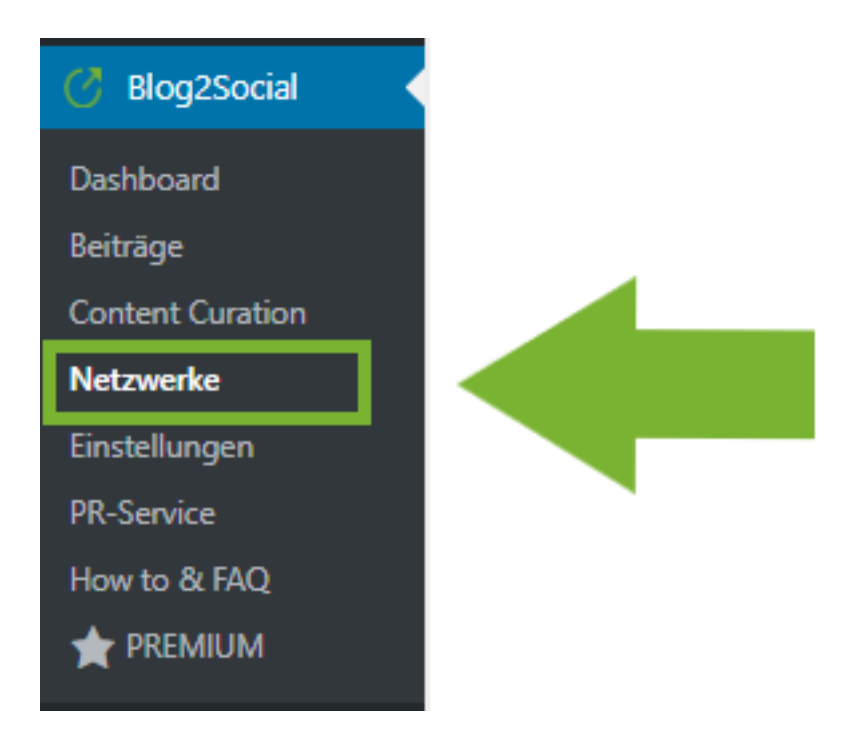

Hier findest Du eine Übersicht über alle Netzwerke, mit denen Du bereits verbunden bist.

Um die Autorisierung mit bereits verbunden sozialen Netzwerken zu trennen, klicke auf das "Mülltonnen"-Symbol rechts daneben.

## **Autorisierung mit sozialen Netzwerken**

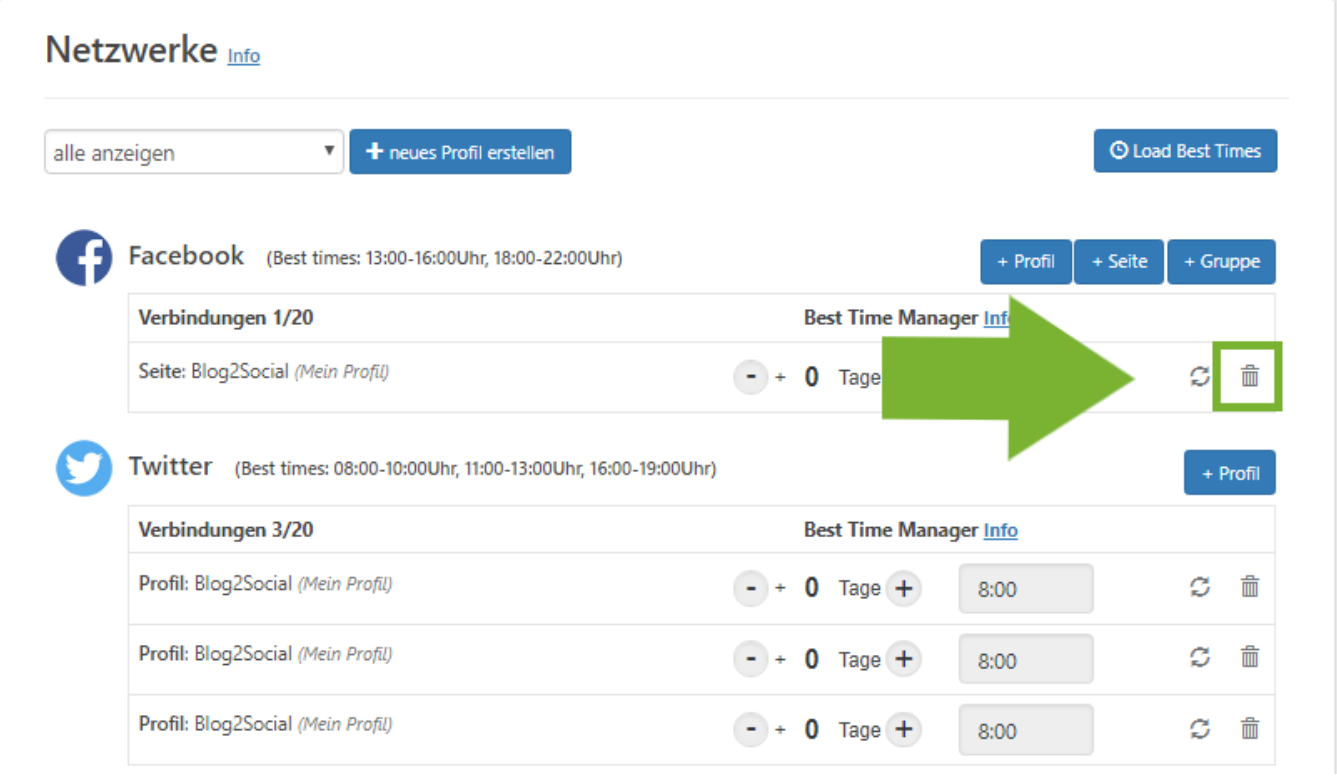

Ein separates Pop-Up-Fenster öffnet sich mit der Abfrage, ob Du Deine Verbindung wirklich löschen willst.

Wenn Du die Verbindung eines Deiner Social-Media-Netzwerke in Blog2Social löschen möchtest, ist es notwendig, alle Deine geplanten Posts für diese Netzwerkverbindung zu löschen. Dazu kannst Du entweder einen Haken setzen, um alle vorgeplanten Posts für diesen Account mit einem Klick zu löschen, oder diese manuell vorher noch einmal prüfen und einzeln löschen.

Wenn es für dieses Netzwerk noch vorgeplante Social-Media-Posts gibt, wird Blog2Social dich im Pop-Up-Fenster darüber informieren. Um alle geplanten Posts unwiderruflich zu löschen, setze den Haken bei "Delete all scheduled posts for this account irrevocably". Um das Löschen zu bestätigen, klicke anschließend auf "Ja, löschen".

## **Autorisierung mit sozialen Netzwerken**

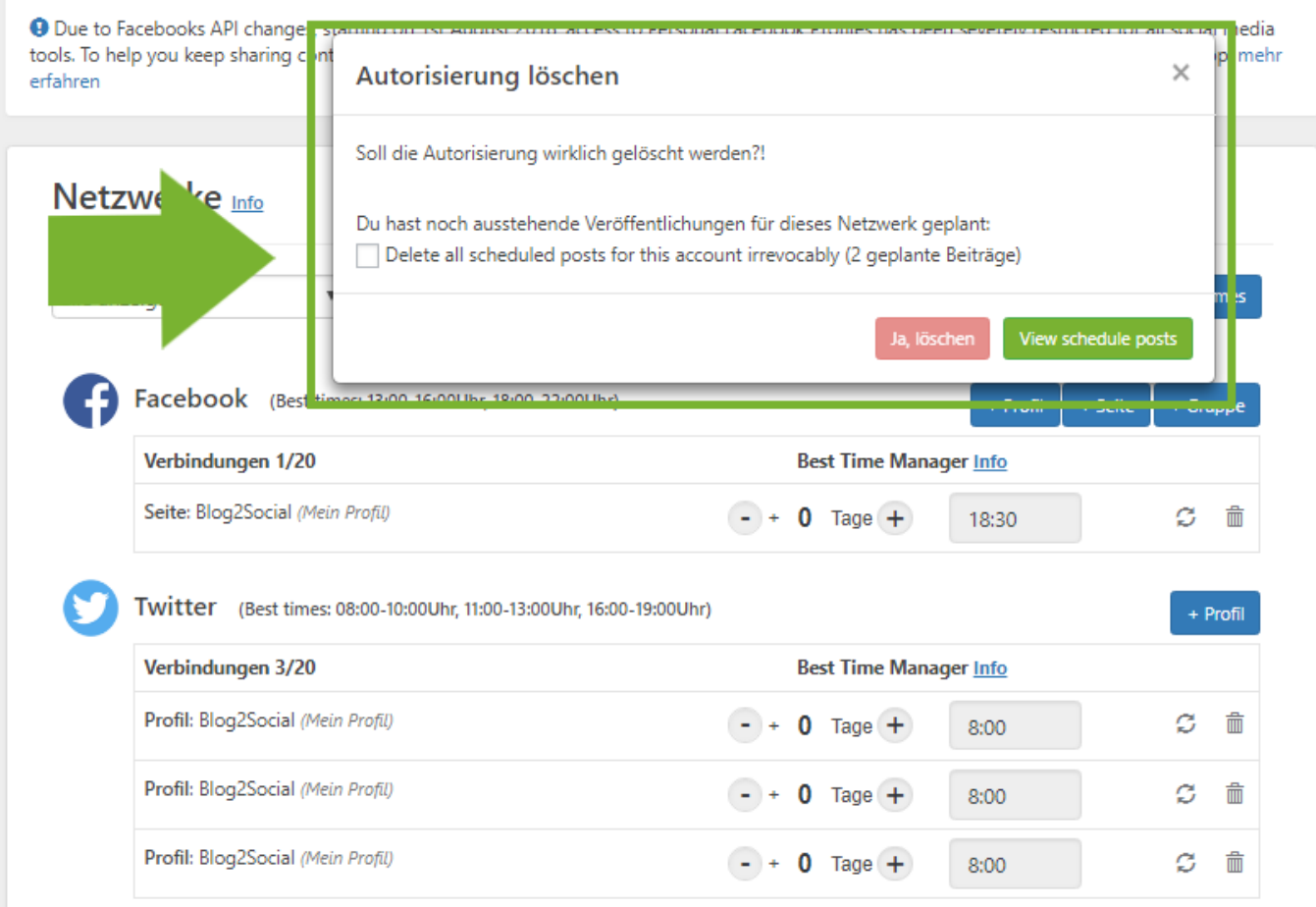

Wenn Du keine weiteren Posts für dieses Social-Media-Netzwerk vorgeplant hast, klicke einfach auf das rote Feld "Ja, löschen".

## **Autorisierung mit sozialen Netzwerken**

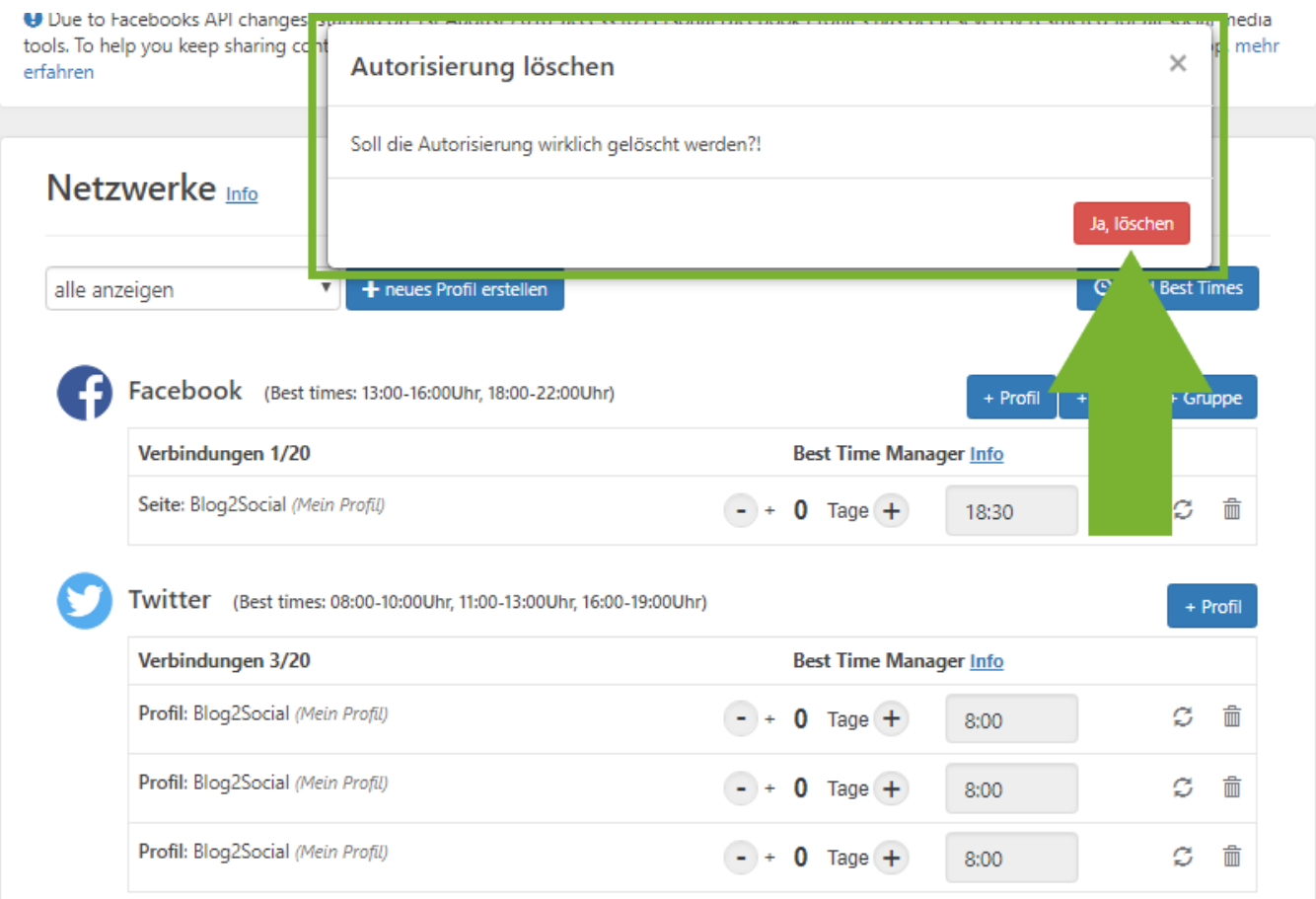

Eindeutige ID: #1071 Verfasser: Blog2Social Letzte Änderung: 2017-01-13 14:48